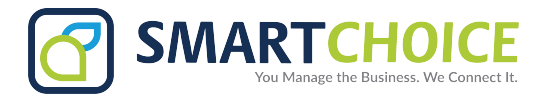

# **CISCO SPA 525G REFERENCE**

## **How To Reach Us When You Need Us**

#### **24 Hour Customer Support: 800.217.3096 TechSupport@smartchoiceus.com**

Smart Choice Communications maintains a 24x7x365 customer support call center.

- Our service representatives aim for first call resolution, allowing you to focus on your real concern, your business.
	- Identify yourself & the company you represent
	- State the nature of the problem
	- A service ticket will be opened
	- Your call will be transferred to our Tech Support Team to attempt problem resolution
	- In the event the issue resides, onsite dispatch will be arranged

### **Cisco SPA 525G Quick Reference**

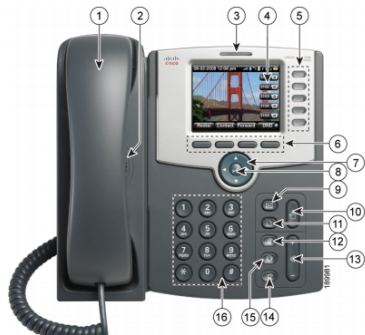

#### **Place A Call**

- *Use any of these methods* 
	- Lift handset and dial #
	- Press Speaker Button and dial # • Press Headset Button and dial # (requires headset)
	- Press a green Line Key and Dial #

#### **Answer A Call**

*Use any of these methods*

- Lift handset
- Press Speaker Button
- Press Headset Button (requires
- headset)
- Press "Answer" Soft Key
- Press the flashing red Line Key **Create A Conference Call**
	- Place a call
	- Press "Conf" Soft Key
	- Dial a 2nd phone # and press "Dial"
	- Press "Join" Soft Key
- **Place A Call On Hold**
	- Press "Hold" Soft Key or Hold Button
	- Press the "Resume" Soft Key or flashing red Line Button \*\*If multiple calls are on hold, be sure to select the desired Line Button of the held call before pressing "Resume" Soft Key\*\* \*\*If there are multiple calls per line, use the Navigation Button to highlight the desired call\*\*
- **Call Forward All Calls**
	- Press "Forward" Soft Key
- 
- 
- 3. Message Waiting Indicator
- 
- 
- 
- 
- 8. Center Select Button 16. Keypad
- Dial forwarding # and press "Dial" Soft Key
- Press "Clr Fwd" Soft Key to deactivate call forwarding

#### **Change Ring Tones**

- Press Setup Button • Navigate down to "6 User Preferences" and press "Select" Soft
- Key • Navigate down to "2 Audio Preferences" and press "Select" Soft Key
- Press the Navigation Button to the right, highlight desired ring tone and press "Select" Soft Key
- Press "Set" Soft Key

#### **Personal Phone Directory**

- Press "Directory" Soft Key • With "Personal Address Book"
- highlighted, press "Select" Soft Key
- To dial, highlight desired entry, press left or right on Navigation Button for Work/Mobile/Home, and press "Dial"
- To add new entry, press "Add" Soft Key
- Type in name the Name text field
- Type in number in the Work/Mobile/Home text field and press "Save" Soft Key
- To edit, highlight desired entry and press Center Select Button

#### **Retrieve Voicemail Locally**

"#"

• Press the Messages Button If prompted for mailbox number, enter extension number, then press

- 1. Handset 1. Messages Button<br>
2. Speaker 10. Hold Button
	- 10. Hold Button<br>11. Setup Button
	-
- 4. LCD Screen 12. Mute Button
- 5. Line Keys 13. Volume Button
- 6. Soft Key Buttons 14. Speaker Button
- 7. Navigation Button 15. Headset Button
	- - If prompted for password, enter voicemail PIN, then press "#"

#### **Retrieve Voicemail Remotely**

- Dial the assigned remote voicemail #
- When prompted for mailbox number, enter extension number, then press "#"
- When prompted for password, enter voicemail PIN, then press "#"
- Alternatively, use OmniVoice User Panel in any web browser

#### **Attended Transfer**

- During a call press "Transfer" Soft Key
- Dial phone # or extension #, press "Dial" Soft Key
- You may speak to person to whom you are transferring the call before completing the transfer with "Transfer"
- If the person does not want the call, press "End Call" to end the transfer
- Press "Resume" to retrieve the call

#### **Blind Transfer**

- During a call press "BlindXfer" Soft Key
- Dial phone # or extension #, Press "Dial" Soft Key

#### **Transfer A Call Directly To Voicemail**

Use a transfer method above, but instead of dialing extension #, dial "\*\*" before the extension #

© 2018 Smart Choice Communications, LLC